# *Lieber Fotofreund***,** *liebe Fotofreundin***,**

#### **du benötigst für deine Galerie klein gerechnete Fotos.**

- Diese sollten 1200px in der Breite und 800px in der Höhe haben. Dies ist die beste Größe für deine Fotos auf der Homepage. Etwas größer oder etwas kleiner ist auch ok (Datei-Upload max. 750kB, Breite max. 1500px Höhe max. 900px.
- Die einzelnen Bilder sollten einen Namen bekommen und nicht unter der Kamera Nummer in die Galerie eingefügt werden . Weiter sollten die Bilderunterschriften keine ä,ö,ü,ß enthalten, sonst macht das Programm schlapp.
- Falls du Bilder nicht klein rechnen kannst, helfen die Mitglieder des FotoClubs dir gerne. Z.B.TinyPic usw. Es gibt aber auch informative You tubes dazu!

# *Anleitung für das Einrichten einer Galerie*

# *A. Anmelden*

1. Wenn du auf der Homepage unter "**Mitgliederbereich"** auf "**Anmelden"** gehst, öffnet sich das Feld für den Benutzernamen und Passwort.

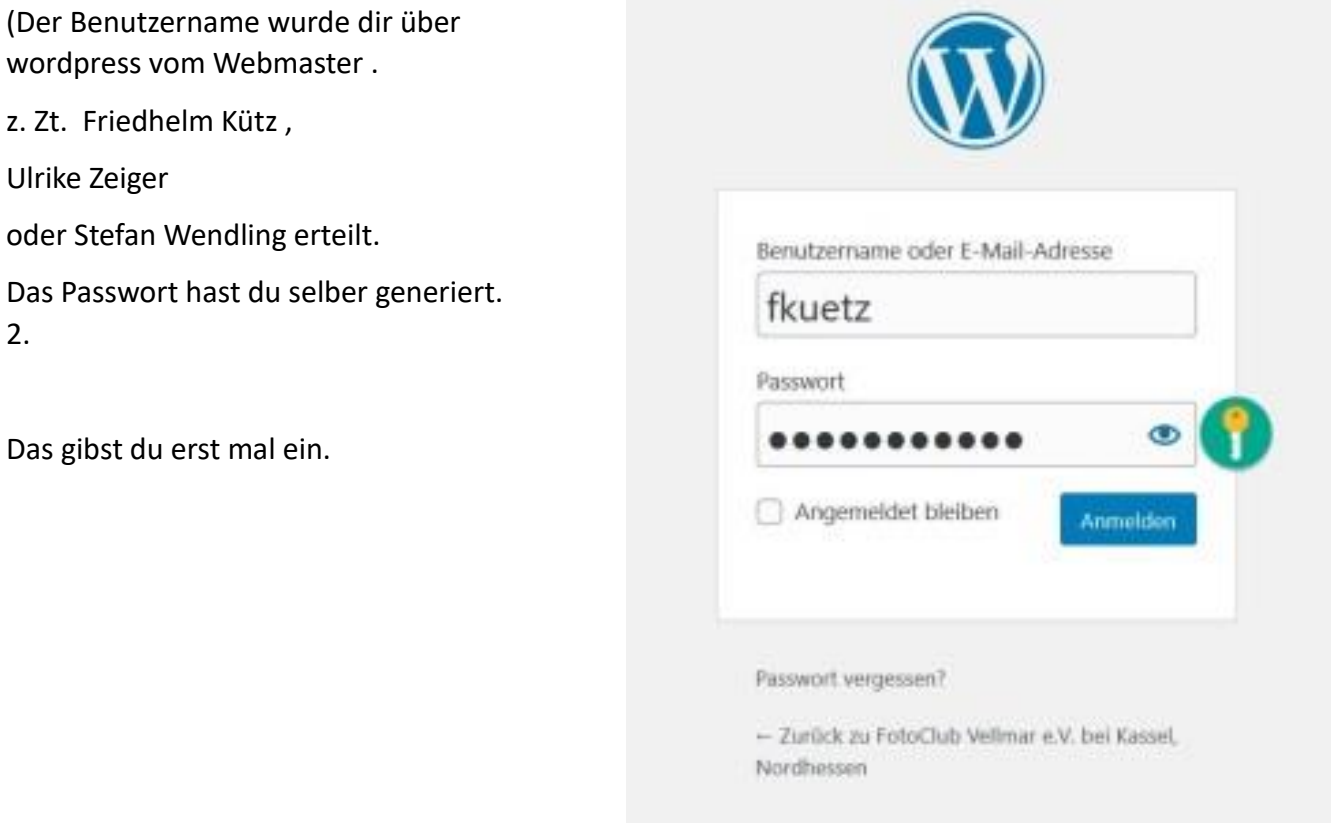

# *B. Bilder hochladen*

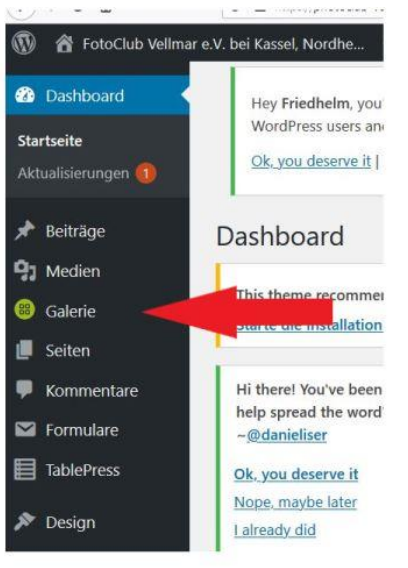

**4**. Wenn du jetzt auf dieser, sich geöffneten Seite, den Mauszeiger kurz über "Galerie" hältst, öffnet sich das Fenster "Galerie / Bilder **hinzufügen"**, das klickst du an.

**5**. Eine neue Seite öffnet sich.

### **((Wenn du zum ersten Mal eine Galerie erstellen willst :**

Dann musst du einen Namen vergeben : Beim ersten Mal : Galerie + Doppelpunkt +Vorname + Nachname) und in das Feld "Gallery title" eingeben (1)

### **Speichern nicht vergessen !**

Dann weiter unter **Punkt 6 ))**

**6**. Dort findest du "**BILDER HOCHLADEN**" und darunter steht klein: "Galerie" und daneben: "**Eine neue Galerie erzeugen**". (**1**)

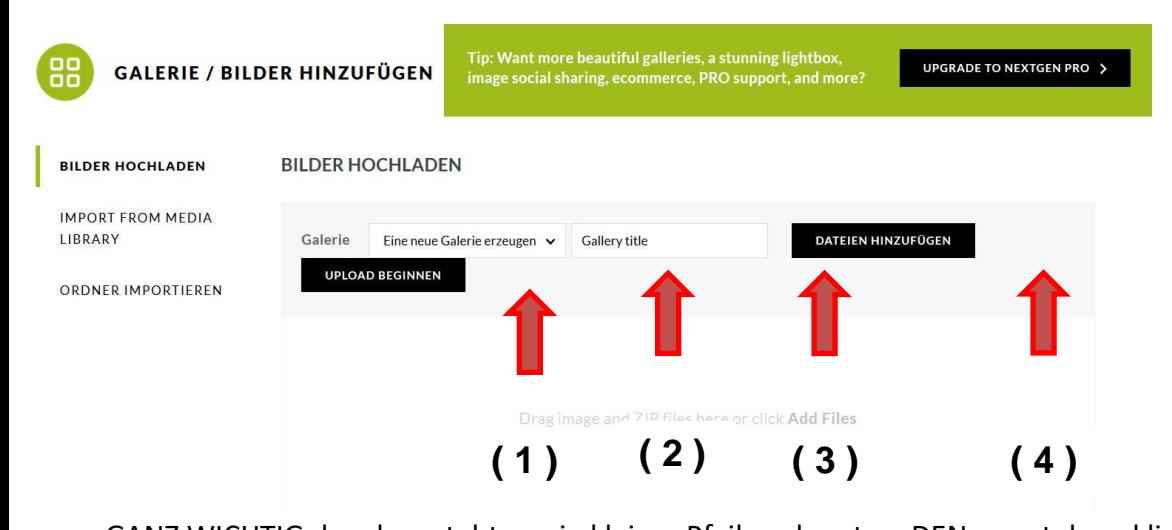

GANZ WICHTIG daneben steht so ein kleiner Pfeil nach unten, DEN musst du anklicken und dann kommt deine Galerie.(**2**)

- 7. DIE klickst du an.
- 8. Daneben steht "Dateien einfügen" (3)
- 9. Dein PC mit Ordner öffnet sich. )

10. Du musst den Ordner mit deinen Bildern finden und die Bilder, die du einfügen möchtest MARKIEREN und auf "Öffnen" klicken oder ein Einzelbild doppelklicken.

11. Jetzt erscheinen die Bilder in der weißen Spalte darunter.

12. Nun klickst du oben auf den Button **(4)** "**UPLOAD beginnen**" . Der Upload beginnt. Wenn das fertig ist, bleibst du auf dieser Seite. Unten steht: z.B. Vier Bilder hochgeladen,

Du klickst mit dem Mauszeiger wieder links oben unter "**Galerie**" auf "**Galerien verwalten**" **( 5 )**

# *C. Bilder in der Galerie verwalten*

13. Die Übersicht aller vorhandenen Galerien öffnet sich. Du musst jetzt deine für dich angelegte Galerie ( 6 ) suchen. **Achtung!** Es sind mehrere Seiten, Neumitglieder sind meist weiter hinten. Anmerkung: Wenn du schon eine Galerie erstellt hast, erscheint dort dein Galerietitel.

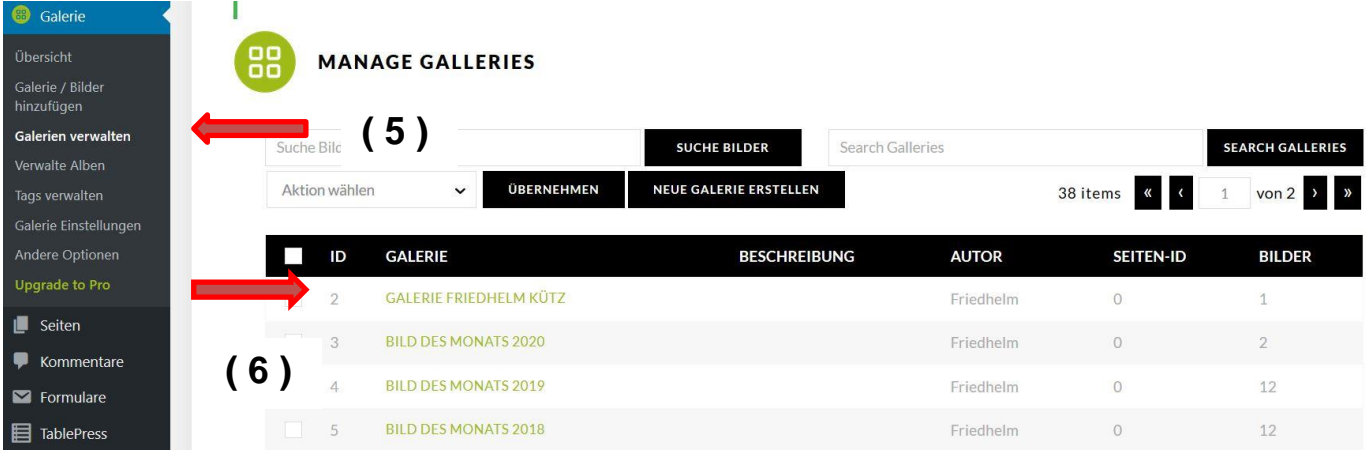

Jetzt klickst du auf deinen **Galerienamen** und deine Galerie mit den Bildern öffnet sich.

**HERZLICHEN GLÜCKWUNSCH!** Wenn du das geschafft hast, hast du eine Galerie angelegt.

\_\_\_\_\_\_\_\_\_\_\_\_\_\_\_\_\_\_\_\_\_\_\_\_\_\_\_\_\_\_\_\_\_\_\_\_\_\_\_\_\_\_\_\_\_\_\_\_\_\_\_\_\_\_\_\_\_\_\_\_\_\_\_\_\_\_\_\_\_\_\_\_\_

Mach das mal bis hier hin.

# *D. Galerie Layout: Namen und Titel oder Informationen vergeben*

15. Nun heißt es, sie noch ein wenig schön zu machen. Wir möchten gerne, dass die Galerien vereinheitlicht sind. Eine Kamera-Bild ID ist ein unschönes Layout.

Du schreibst nun rechts neben dem Bild in das obere Felder **DEINEN NAMEN oder ein KÜRZEL.**

In die darunter liegende Spalte schreibst du **einen TITEL** oder **eine Informationen** zu dem Bild.

Diese Informationen sind dann für alle Besucher unserer Homepage sichtbar.

**ACHTUNG!!!** Nach der Eingabe des Textes au **DERUNG ERN<sup>"</sup> (10)** klicken, sonst hast du es umsonst gemacht, und musst es wiederholen.

16. Nun hast du sie alle benannt. Super!!!

17. Oben steht jetzt noch "**SORTIERE BILDER**", das klickst du an.

Nun kannst du die Bilder mit der gedrückten linken Maustaste so verschieben, wie du sie möchtest. Bist du damit fertig, klickst du oben auf "SORTIERUNG SPEICHERN" und anschließend auf "ZURÜCK ZUR **GALERIE"**.

### *Der Galerie einen Namen geben*

18. Jetzt klickst du auf das kleine **Dreieck** vor "**GALERIE EINSTELLUNGEN**". Das Fenster erweitert sich und du kannst deiner Galerie eine **Beschreibung ( 12 )** hinzufügen und nicht vergessen ein

**Vorschaubild ( 13 )** festlegen. Und dann immer wieder "**Änderungen speichern" (** 14 ) anklicken, aber das weißt du ja jetzt schon!

### **Super! Fertig. Du hast es geschafft!!!**

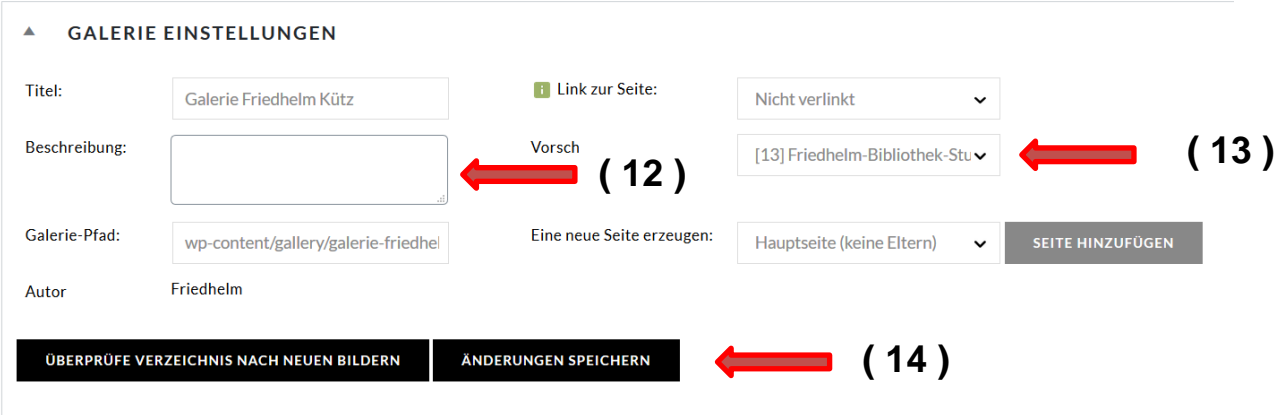

# *E. Bilder frei schalten*

Wenn du eine ganz neue Galerie angelegt hast, eine Mail an den Webmaster/ (aktuell, Ulrike Zeiger für Galerien zuständig) schicken und sie freischalten lassen. Zusätzlich noch ein Bild benennen, welches du als Titelbild für deine Galerie möchtest. Oder ruf einfach an: 0561/89079699

## *F. Immer wieder*

Jedes Mal, wenn du neue Bilder hochladen möchtest, kannst du so verfahren. Du musst dann nicht mehr den Webmaster kontaktieren. Deine Galerie ist ja online gestellt.

Nur für das vordere Titelbild für alle deine Galerien, ist es notwendig, Kontakt mit ihm/ihr aufzunehmen.

# **G. Aktualität ist uns wichtig**

Und vergiss nicht, lass keine Bilder in der Galerie anstauben. WIR wünschen uns von dir, dass du regelmäßig deine Fotos wechselst. Denn nichts ist schlimmer für eine HP, als Staub in den Regalen!!!

Ulrike Zeiger/Volker Siesenop/Friedhelm Kütz Stand März 2020